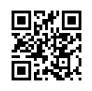

## Huong dan su dung va activate theme Newspaper | HostingRaft.com

Cách kích hoạt theme Newspaper trên WordPress rất đơn giản. Đầu tiên bạn cần cài đặt theme Newspaper. Sau khi cài đặt xong, hãy truy cập vào Dashboard của WordPress. Truy cập vào mục Appearance -> Themes. Tại đây bạn sẽ thấy theme Newspaper đã được

cài đặt. Để kích hoạt theme này, bạn chọn Activate đối với Newspaper.

Sau khi kích hoạt, giao diện trang web sẽ thay đổi sang giao diện theo phong cách báo in cho phép bạn dễ dàng sắp xếp nội dung theo các cột giống một tờ báo thực.

Ở phần Customize, bạn có thể tùy chỉnh được nhiều thiết lập khác nhau của theme như màu sắc, logo, menu, background...để làm cho trang tin của mình thêm nổi bật và hấp dẫn hơn.

Một trong những tính năng nổi bật của theme Newspaper là hỗ trợ các nội dung được sắp xếp thành nhiều cột khác nhau như tin tức, quảng cáo, thời tiết...theo phong cách truyền thống của các tờ báo in.

Bên cạnh đó, theme còn hỗ trợ thiết kế giao diện dạng slayt cho phép bạn đăng tin mới một cách dễ dàng trên trang chủ. Các tính năng nổi bật khác bao gồm hỗ trợ

WooCommerce cho phép bán hàng trực tuyến, tích hợp Google map, bootstrap...

❤️Nhìn chung, với giao diện báo in ấn tượng và nhiều tính năng hữu ích, theme Newspaper Sẽ là lựa chọn hoàn hảo cho những blog báo điện tử, tờ báo online hay công đồng thông tin. Hãy thử kích hoạt theme này để mang đến cho người dùng trải nghiệm tốt hơn. - 36ykk6yyiq - https://hostingraft.com/huong-dan-su-dung-va-activate-theme-newspaper/